## Mettre son CV HAL aux couleurs du CEE-M

Vous venez de créer votre CV HAL. Félicitations !

Voici un tuto pour mettre votre CV HAL aux couleurs du CEE-M :

- **1-** Rendez-vous sur le portail HAL ou le [portail HAL-UM](https://hal.umontpellier.fr/) ou la [collection HAL-CEE-M](https://hal.umontpellier.fr/CEE-M/) (nous vous invitons à mettre ce-dernier dans vos favoris)
- **2-** Connectez-vous à votre compte

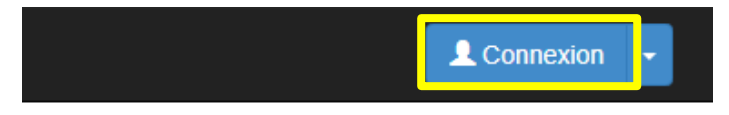

**3-** Aller sur votre profil

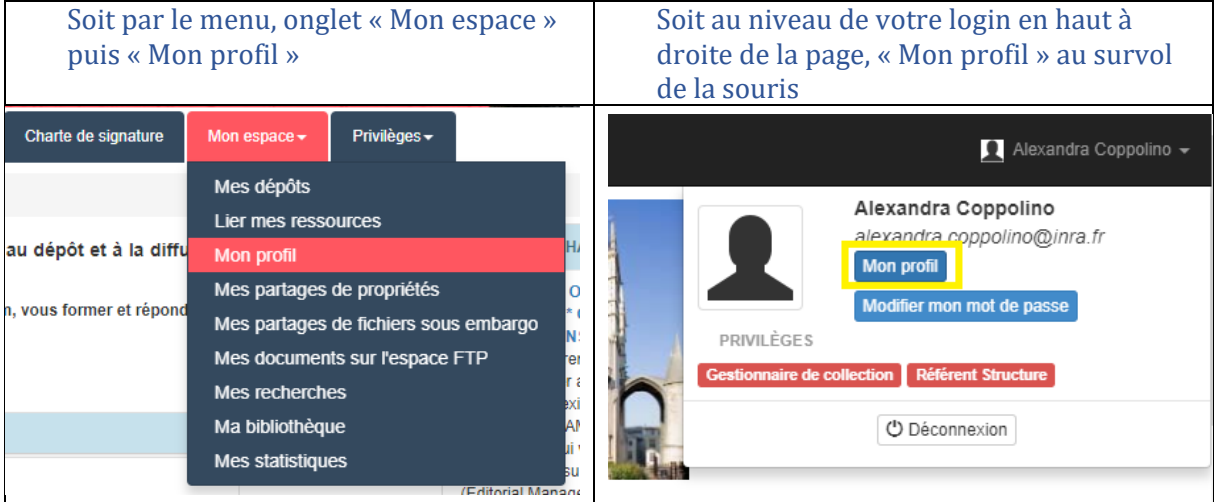

**4-** Descendez jusqu'à vos « Informations de mon profil HaL » et cliquer sur le bouton « Modifier mon CV » pour l'éditer.

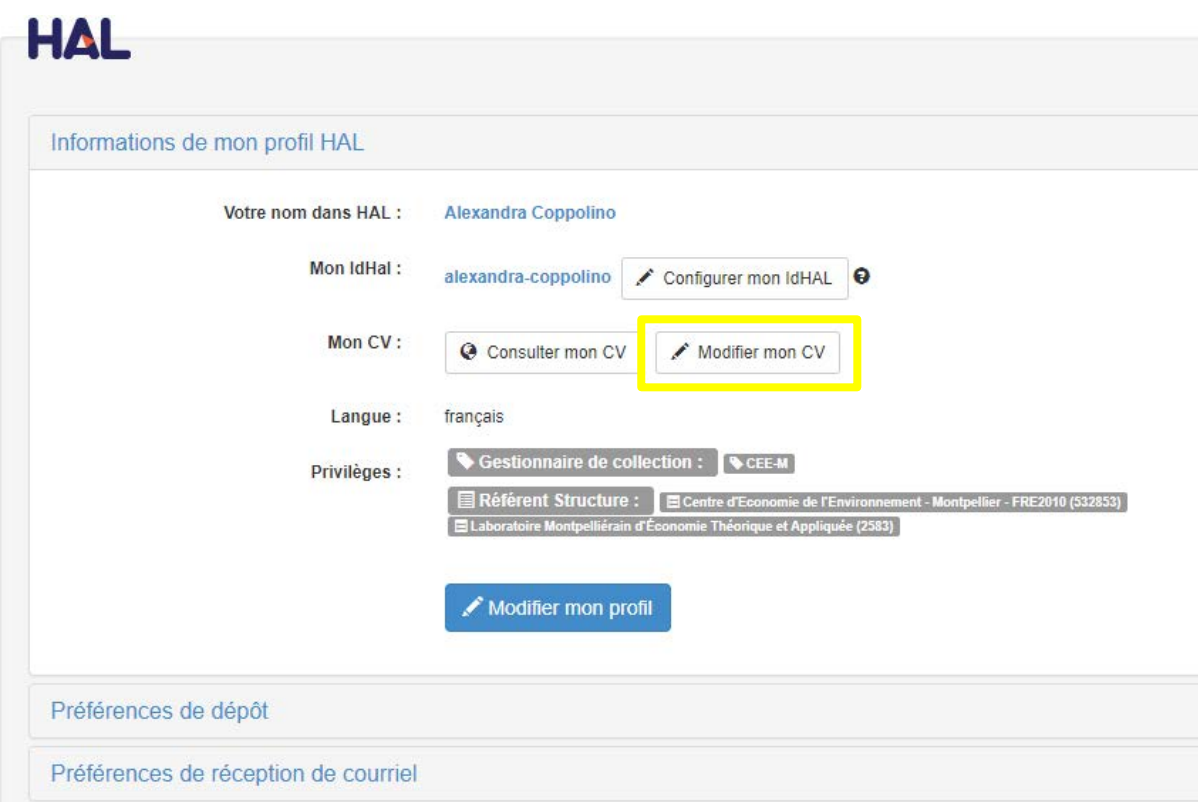

## Mettre son CV HAL aux couleurs du CEE-M

**5-** Vous arrivez sur le formulaire de saisie de votre CV. Descendez jusqu'au champ « Feuille de styles ». Copiez-collez le texte suivant dans ce champ comme suit.

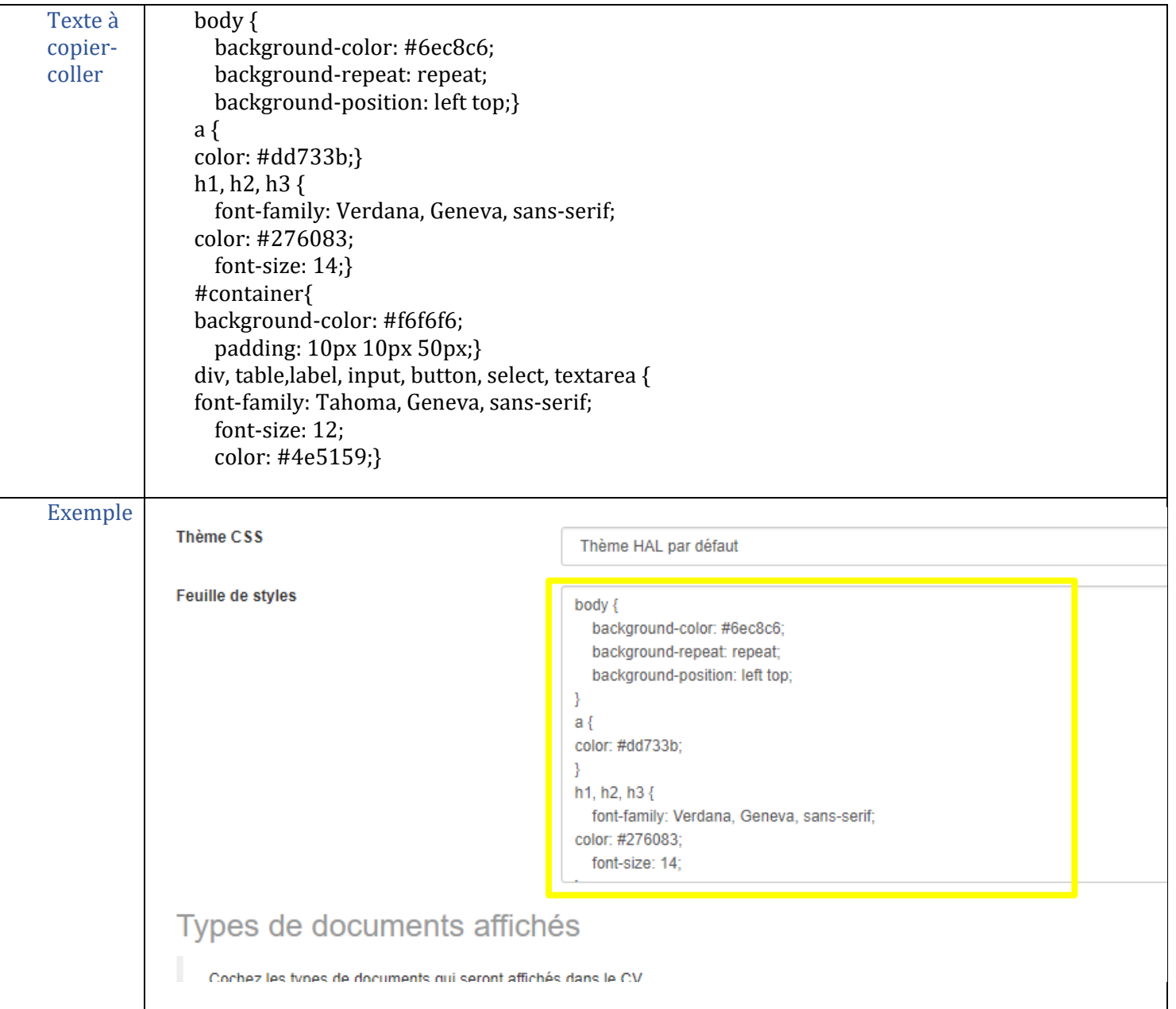

## **6-** Enregistrez les modifications.

Votre CV est désormais aux couleurs du CEE-M !

Vous pouvez le voir en cliquant sur « Consulter mon CV » en haut de la page d'édition du CV ou depuis votre profil.